# 人資系統

一、請先依序完成下列基本資料鍵入

- (一) 人事薪資參數、職稱職等、職務、學歷、班別、假別
	- 1 人事薪資參數- 薪資欄位須俟薪資管理- 薪資條項目設定完成後,方可進行設定 (1)各薪資加減項若須代扣薪資所得稅,其對應的薪資條項目須為所得稅<sup>下</sup>的項目 (2)應稅加班(超過每月加班時數上限),其對應的薪資條項目須為所得稅~的項目 免稅加班(未超過每月加班時數上限),其對應的薪資條項目須為所得稅□的項目 (3)請假、加班、曠職是由底薪計算出來的,其對應的薪資條項目須為底薪□的項目
		- (即請假、加班、曠職不可設為底薪項目)
		- (4)所得稅其對應的薪資條項目須為福利金□的項目
			- (即所得稅不可設為福利金的減項)
	- 2 人事薪資參數-薪資設定到離職未滿整月計算方式
		- (1)日薪\*當月到離職的在職天數→依到離職日計算當月在職天數
		- (2)日薪\*當月到離職的實際上班天數→實際上班天數係指出勤管理完成資料計算後,
			- 所有應出勤 的天數合計(即假日不給薪),故 須確認該員當月出勤資料已計算完畢,否則薪 資計算金額不正確
- (二) 人事資料→班別廠曆設定、員工資料維護、員工廠曆及班別設定
	- 1 員工廠曆及班別設定完成後,才可進行出勤管理的出勤資料計算
		- (1)因刷卡時間須與員工的廠曆班別比對,其設定影響出勤管理資料計算之正確性, 請確實設定
		- (2)若員工廠曆班別異動,請先修改其廠曆班別再進行出勤資料計算
	- 2 員工資料維護—刷卡□→不須經由出勤管理作業,直接進行辭資計算作業,未滿整月 薪資依當月在職天數發放,沒有出勤津貼、遲到、早退、漏 刷、曠職等扣薪及罰款
		- 刷卡∑→須經由出勤管理作業,再進行薪資計算作業,未滿整月薪 資依人事薪資參數-薪資設定方式(在職天數或實際上班天數) 發放,有出勤津貼、遲到、早退、漏刷、曠職等扣薪及罰款
	- 3 星期六、日若有上班,廠曆請設為上班日,再填入班別,若誤設為假日,又給班別, 在出勤管理時仍視為假日,當日不必出勤
	- 4 扶養親屬於員工資料維護-眷屬資料內建立,並於扶養了,此處建立之扶養親屬名單, 為健保管理眷屬加保的勾選名單,健保加保完成後,眷屬資料內健保自動
- (三) 保險及退休金管理
	- 1 勞健保身心障礙設定、勞保投保薪資分級表、健保保費負擔分級表、團保月負擔保費 分級表、勞退月提繳工資分級表建立
	- 2 勞健保、勞退金數(各費率、勞退金雇主提繳比率、平均眷口數)更動後,應重新計 算各分級表金額

(四) 薪資管理

- 1 薪資所得扣繳稅額表
- 2 薪資條項目設定→
	- (1)薪資條項目減項不可設為底薪
	- (2)未滿整月計算方式(全額、按比例、不發放)→是指在個人薪資項目設定中各項目 輸入金額未滿月的計算方式,全勤獎金、員工獎金、非固定及年節獎金、勞健保、 勞退金、團保等未滿整月計算方式則依個別設定內容計算

二、依公司需要於新資管理進行下列項目設定,其金額併入薪資計算作業

- (一) 用餐管理--×年×月員工整月用餐數量輸入
- (二) 全勤獎金設定--依當月是否有遲到早退記錄(已設定須扣全勤獎金)、請假及曠職來判斷是否 全勤
- (三) 員工獎金項目設定、員工獎金設定--輸入固定金額,按月併入薪資發放,可設為底薪項目
- (四) 非固定及年節獎金發放
	- 1 未指定薪資項目→單次且不併入薪資發放,須執行獎金發放後,已發放│ 指定薪資項目(不可為底薪 )的薪資條項目)→單次且併入薪資發放,不須執行獎金 發放,當薪資計算作業後,已發放<sup>™</sup>
	- 2 未滿一年、未滿□天依日比例計算→分母為 365 天, 分子為到職日至結算日止合計天數 未滿一年依日比例且未滿 30 天不發放→分別於未滿一年、未滿□天項目下同時勾選各 別的計算方式並輸入天數

未滿一年依日比例→於未滿一年項目下勾選計算方式,未滿□天不須勾選

例:96/5/10 到職、結算日 9/30 、底薪\*0.5、未滿一年依日比例發放 若底薪合計 40000 元→40000\*0.5\*144/365=7890 元

三、 保險及退休金管理--員工勞健保團保加退保、勞退金自提比率及開始提繳日(須與勞保加保日相 同)設定,未滿整月計算方式除團保外,其餘各項均依政府相關規定計算

(一) 勞保管理--若身份為雇主,不參加就業保險,請於雇主♡ ,其計算如下

雇主:公司負擔→投保金額\*普通事故費率(5.5%)\*70%+投保金額\*職業災害費率

個人負擔→投保金額\*普通事故費率(5.5%)\*20%

員工:公司負擔→投保金額\*普通事故費率(5.5%)\*70%+投保金額\*就業保險費率(1%)\*70%+ 投保金額\*職業災害費率

個人負擔→投保金額\*普通事故費率(5.5%)\*20%+投保金額\*就業保險費率(1%)\*20%

(二) 健保管理--本人及眷屬加退保作業(眷屬加保後,員工資料維護-眷屬資料的健保欄位自動 ~]),若身份為雇主,請於雇主下,其計算如下

雇主:公司負擔→零 個人負擔→投保金額\*健保費率 4.55%\* (本人+眷口數) 員工:公司負擔→投保金額\*健保費率 4.55%\*60%\*平均眷口數(1.7) 個人負擔→投保金額\*健保費率 4.55%\*30%\* (本人+眷口數)

(三) 團保管理--未滿整月計算方式→月負擔團保費用\*當月團保加退保實際天數/30

(四) 退休金自願提繳管理-設定自提比率及提繳開始日期

|例:投保薪資 28800 元,10/18 加入勞健保,自提 6%,團保月負擔 200 元,非雇主 10 月個人應付健保費→28800\*4.55%\*30%=393 元 勞保費→(28800\*5.5%+28800\*1%)\*20%\*13/30=162 元 勞退金→28800\*6%\*13/30=749 元 團保費→200\*14/30=93 元

四、薪資計算流程:

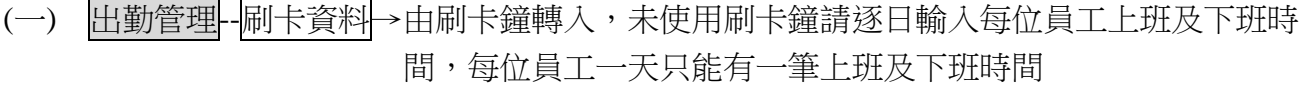

(二) 出勤管理--出勤管理→計算前請確認員工廠曆班別正確無誤(若有調班或更改班別、廠曆情 形,請於資料計算前先修改員工廠曆及班別設定)

- 1 逐日計算全部或單一員工出勤資料(假日有出勤時,才需要計算假日出勤資料)
- 2 資料輸入→若同一天有第二筆上下班出勤記錄時(如代班), 請由此建立第二筆出勤記錄, 當刪除重新計算此員工出勤資料時,第二次出勤記錄應再次建立
- 3 請假、出差、加班→各申請單於出勤資料計算前後填送均可,申請單核准後自動記入出勤 資料,不必重新刪除再計算
- 4 出勤資料計算後,員工廠曆、班別及刷卡時間有變動時,需刪除該員工(或全部員工)單日 出勤資料再重新計算
- 5 應出勤時數(自動計算)→為各班別上班時數(扣除休息時間)

實出勤時數(自動計算)→在應出勤時數內的實際出勤時數(不含加班時數)

 例:早班為 9:00-18:00 中午休息 1 小時 ※ A 員工---上班刷卡 09:20 下班刷卡 19:30 → 應出勤時數為 8 小時,實出勤時數為 7.67 小時(7+40/60) 逾時下班部份,依加班規定於加班單維護填送加班單 ※ B 員工---上班刷卡 09:00 下班刷卡 17:50 → 應出勤時數為 8 小時,實出勤時數為 7.83 小時(7+50/60) 6 異常狀態以紅字呈現,執行人事確認為漏刷、曠職、遲到、早退或補送假單後,狀態 更改為正常,並轉為黑字

計算後狀態:正常

- (1) 應出勤時數=實出勤時數 (應出勤、且無遲到、早退、漏刷、曠職情形)
- (2) 應出勤時數=實出勤時數+請假或出差時數 (無遲到、早退、漏刷、曠職情形且 計算前請假單、出差單已核准)
- (3) 假日不須出勤 (若有刷卡記錄不會直接帶入刷卡時間,填寫加班單後自動帶入 加班單開始與結束時間)

#### 計算後狀態:異常

- (1) 應出勤未出勤→異常、曠職□→人事確認為曠職→正常、曠職
- (2) 應出勤未刷卡→異常、漏刷□→人事確認為漏刷→正常、漏刷

↘異常→續作遲到早退確認

- (3) 應出勤未送請假單→異常、請假□→補送請假單→正常,請假 應出勤未送出差單→異常、出差□→補送出差單→正常,出差
- (4) 遲到及早退

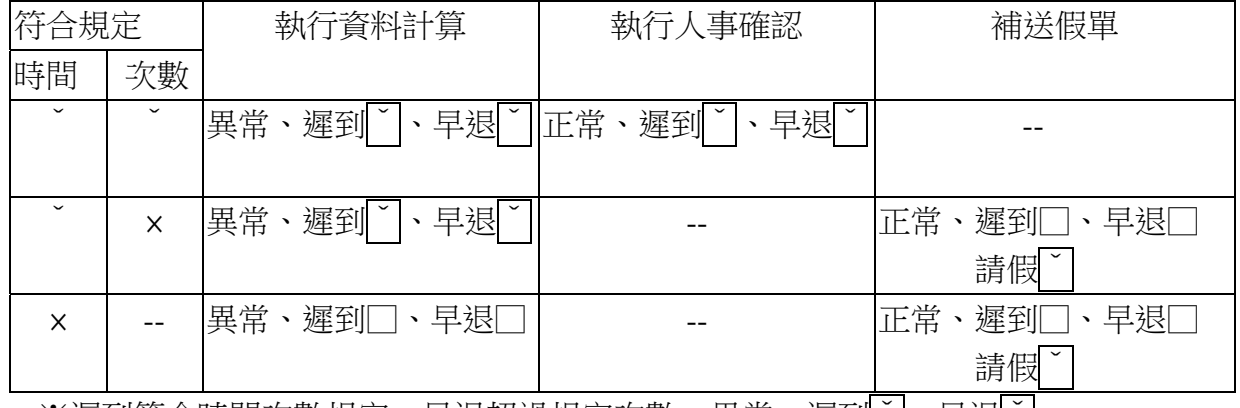

※遲到符合時間次數規定、早退超過規定次數→異常、遲到´│、早退`│

→無法人事確認,先補送早退的假單,

再做人事確認遲到

→正常、遲到`|、早退□、請假

7

(1)應出勤且正常上下班→應出勤時數=實出勤時數

(2)應出勤且請假→應出勤時數=實出勤時數+請假時數

應出勤且出差→應出勤時數=實出勤時數+出差時數

- (3)曠職、符合規定時間次數的遲到早退→應出勤時數>實出勤時數(狀態異常) 經人事確認後→應出勤時數>實出勤時數(狀態正常)
- (4)遲到早退次數超過、遲到早退時間超過、請假出差未送申請單

→應出勤時數>實出勤時數+請假、出差時數(狀態異常)

經補送假單後→應出勤時數≦實出勤時數+請假、出差時數(狀態正常)

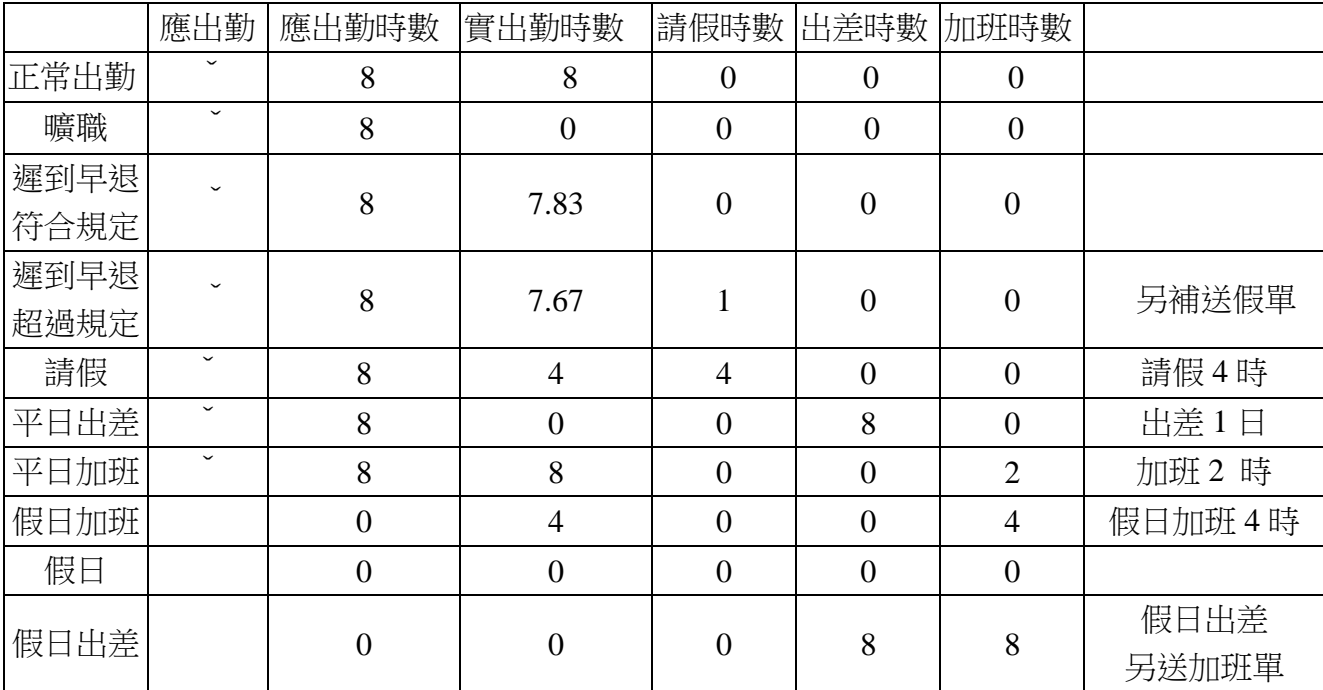

#### 8 確認欄位 S→系統確認 Y→經由人事確認

## (三) 薪資管理--個人薪資設定

- 1 依薪資條項目輸入各項目整月應付金額 (不刷卡員工出勤津貼未計算,若須支付出勤津 貼,請於對應欄位中填入每月應支付金額,薪資計算時將全數發給)
- 2 未滿整月計算方式(全額、按比例、不發放)於薪資管理--薪資條項目設定中勾選
- 3 下列項目給付金額已個別設定,於個人薪資設定不須另外輸入金額,其未滿整月計算方 式亦依個別設定計算,不受所歸屬薪資條項目的未滿整月計算方式約束
	- (1)全勤獎金、員工獎金、非固定及年節獎金
	- (2)薪資加項:免稅加班、應稅加班、年假轉現金、加班誤餐費、出勤津貼、日支費
	- (3)薪資減項:遲到罰款、早退罰款、漏刷罰款、請假扣薪、曠職扣薪、用餐扣款、

勞保費、健保費、團保費、自提撥退休金、所得稅、福利金

4 前項(1)(2)(3)各項目,可依個別性質計入同一薪資條項目

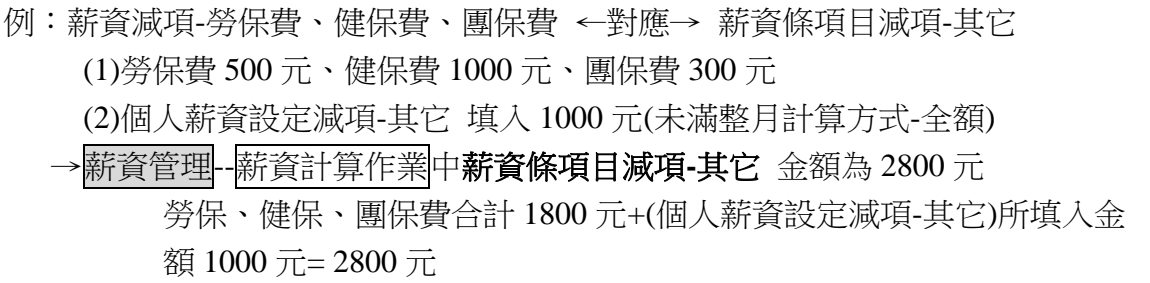

(五) 薪資管理薪資計算作業

1 計算×年×月單一、全部員工薪資,發放日期必須為薪資發放期間最後一日(含)之後 發放期間 10/01-10/31,發放日期輸入 10/31 以後 發放期間 9/26-10/25,發放日期輸入 10/25 以後

2 薪資條項目加項--藍字

減項--紅字

上方金額--薪資條項目總金額

下方金額--薪資條項目明細金額

- 3 計算前請確定×年×月出勤管理資料已全數處理完成(當月出勤資料已全部計算且異常狀態 已處理完畢轉為正常),否則計算出來金額不正確
- 4 計算全部員工薪資,若其中員工有出勤狀態異常、離職未退保、個人薪資未設定等情形, 會出現視窗提示,該員工薪資不計算,繼續其它員工薪資計算,計算完畢後請個別處理 出現的問題,再計算單一計算該員工薪資即可
- 5 請假、加班、曠職→全部底薪項目合計\*1/30(或當月實際天數,依人事薪資參數-薪資設定 內容而定)\*時數/應出勤時數,加班另依前段、後段費率計算

6 離職人員應先辦理勞健保、團保、勞退金退保登錄,才可計算薪資

7 到職人員不論是否已辦理勞健保、團保、勞退金退保加保登錄,均可進行薪資計算

8 計算後可個別更改各薪資條項目總金額,唯下方明細內容仍依原始金額呈現,不會更改

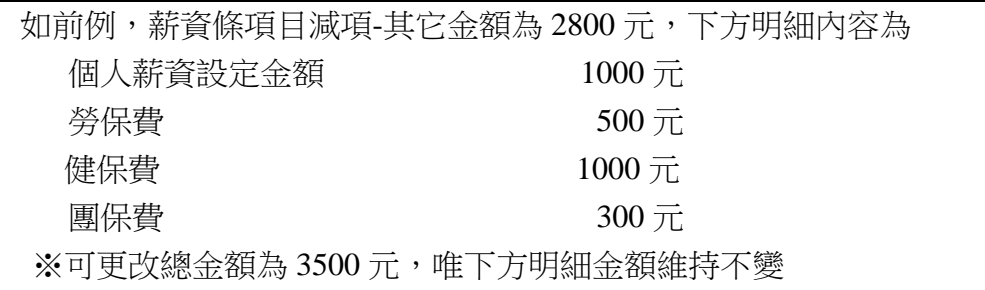

9 計算完畢後,出勤管理內容或其它設定異動時,請刪除再次計算

- 10 關帳後薪資內容不可再更改
- 11 當月離職再復職,薪資計算為復職後的薪資,若前段尚有未發薪資,請另行計算
- 12 勤獎金、請假、出差、加班→依已核的請假、出差、加班單給付薪資及扣薪(不論該員工 是否須刷卡)
- 13 出勤津貼發放標準(只限有刷卡員工,不刷卡員工若要發放此津貼,應於個人薪資項目中 選擇適合薪資條項目填入金額,薪資計算時全數發給,未滿整月部份依所選薪資條項目 規定)

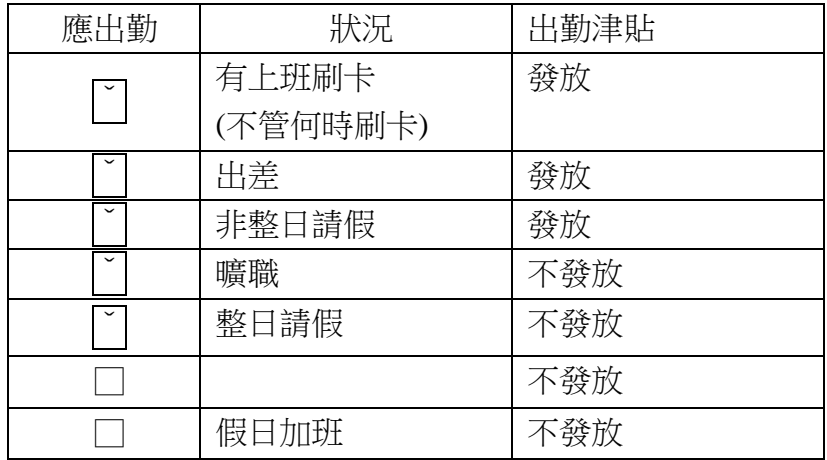

#### 五、報表

### (一) 出勤報表

 1 出勤統計表-請確定所統計期間的出勤管理已全數完成(不刷卡員工沒有漏刷、遲到、早退、 曠職記錄,實出勤時數為應出勤時數減請假、出差時數)

2 加班統計表

3 請假統計表

- 4 刷卡異常表
- 5 遲到統計表
- 6 早退統計表
- 7 漏刷卡統計表

## (二) 人事報表

- 1 員工生日名單
- 2 員工到職離職統計表
- 3 員工異動查詢
- 4 外籍員工資料統計表
- 5 建教生統計表
- 6 班別人數統計表
- 7 教育程度人數統計表
- 8 職稱別人數統計表
- 9 服務年資統計表
- 10 年齡統計表
- 11 交通工具統計表
- 12 勞健保及勞退金額統計表
- (三) 保險及退休金管理
	- 1 勞保異動查詢
	- 2 健保異動查詢
	- 3 健保眷屬加保明細查詢
- (四) 出勤管理
	- 1 遲到記錄
- 2 早退記錄
- 3 漏刷卡記錄
- (五) 薪資管理
	- 1 薪資入帳明細查詢—薪資總金額、薪資帳戶查詢

八、其它

- (一)假日不可建立請假單,應出勤日的請假時間若是在班別時間之外,假單仍可確認,唯系統會 自動計算正確的請假天數及時數,至於原假單請假區間是否與實際相符,請人事管理員留意
	- 例 1: 班別時間 13:00~22:00,扣休息時間應出勤 8 小時,假單填送 10:00~23:00,與班別 時間比對後,請假天數為1日(即8時)
	- 例 2:上下班時間為 9:00~18:00, 刷卡時間 9:20~17:30 依規須補送早上及下午假單各 1 小時 →當早上1小時假單核准後,出勤管理狀態即由異常改為正常(因應出勤8時<實出 勤 7.16 時+請假 1 時 ), 此時出勤管理狀態雖正常, 仍應再送下午 1 時的假單

(二)假日及應出勤日均可建立出差單,若超出班別時間,同上例 (三)新增加班單時,視窗內的查詢刷卡記錄,提供加班當天及前後一天的刷卡記錄查詢 (四)假日出差及加班,請送加班單

(五)銷假上班,應取銷原假單